# Software Demo

Operations Screen

- Modify tab: Show the ability to change settings
	- Emitter settings for Qt Standard or Active
	- Commissioning (example: ramping, time of day)
	- **Equalizer**
- Review tab: shows that changes are saved and summarized
- Administration tab: shows that the following screens exist:
	- Service contact information
	- Networking and security
	- Error alerts
	- Zone names

# Paging and/or Music Demo

- Music: smartphone, PC, iPod, CD Player
- Paging: PBX, paging microphone

# Room Control Demo

• Room control is currently only connected to Qt Standard Emitters (Zone 1)

# **biamp.** | cambridge

# **Qt® 300 Demo Kit**

This kit demonstrates sound masking, office paging and background music.

### Qt Standard Emitters | Qt Active Emitters

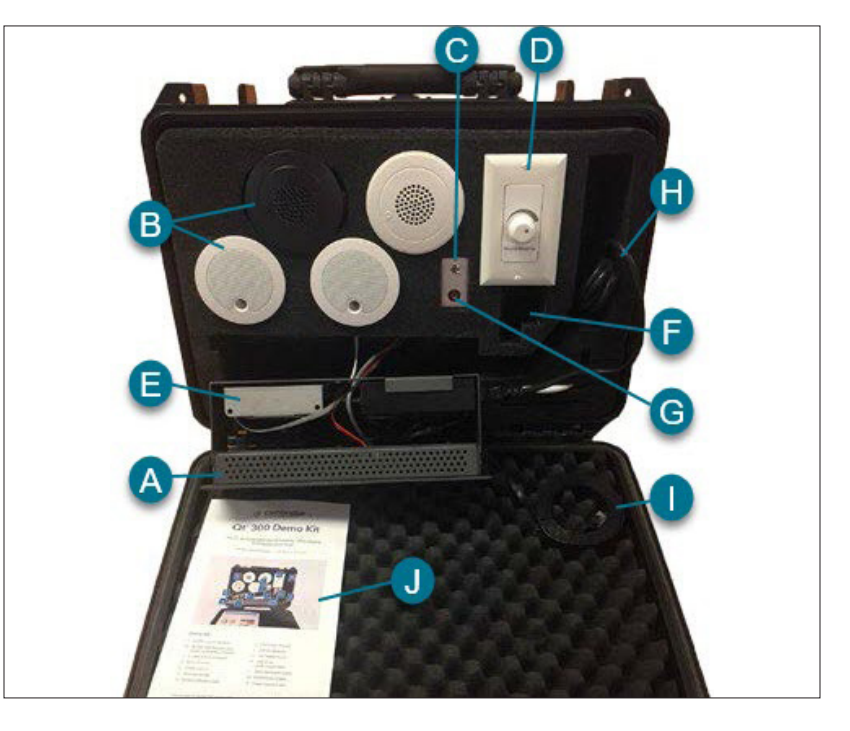

### Demo Kit:

- A. Qt 300 Control Module
- B. Qt Standard Emitter (x2)
- Qt Active Emitter (x2)
- C. Contact Closure Switch
- D. Qt Room Control
- E. Power Injector
- F. Audio cable with headphone jacks
- G. 1/8" stereo input
- H. Qt 300 power cable
- I. Ethernet cable\*
	- J. Qt 300 Demo Kit Manual

\*For PC Internet connection

#### cambridgesound.com 800.218.8199

Qt and QtPro are either trademarks or registered trademarks of Biamp Systems, LLC in the United States and other countries. Other product names referenced may be trademarks or registered marks of their respective owners and Biamp Systems is not affiliated with or sponsored by these companies. All specifications are subject to change. Visit cambridgesound.com for the latest specification information.

Qt 300 Demo Kit PN 1000560 Rev B

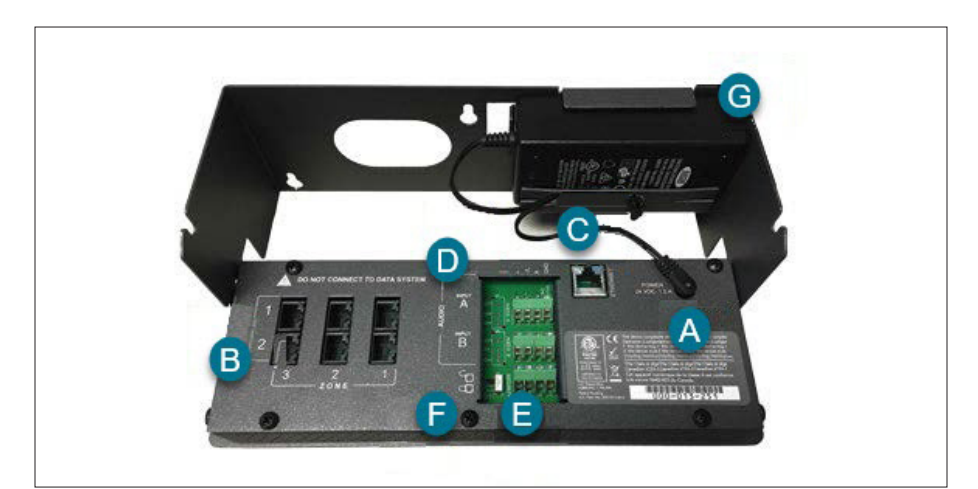

# Qt 300 Control Module

- A. Barrel jack that connects the Control Module to the power supply
- D. Audio inputs including L, R, and GND contacts
- B. Zone connections with two runs per zone
- E. Contact-closure connections
- C. Ethernet jack for PC connection F. Lock to preserve system settings
	- G. Power cord (standard wall outlet)

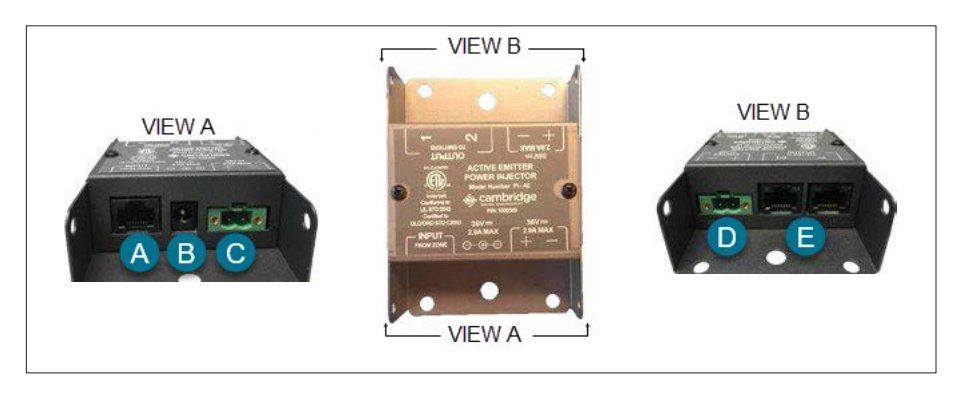

# Qt AE Power Injector

Control Module (CAT-3 or better)

A. Input Port - connect to Zone 2 on the D. Power throughput (not used in Demo Kit)

B. Barrel-jack (power supply) E. Output Port - connect to input of an Active Emitter (CAT-3 or better)

- Demo Setup
- 1. Connect the Ethernet jack on the Control Module to a PC.
- 2. On the Control Module, note the IP address (press the right button twice). a. The default IP address is 169.254.1.1 when directly connected to a PC.
- 3. On the PC, type in this IP address in the browser bar. A login screen should appear.

#### Basic Login:

**USERNAME**: admin PASSWORD: secret *Volume, Schedule, Zone Control*

#### Advanced Login:

**USERNAME**: admin PASSWORD: prosecret *Equalization (plus above controls)*

- 4. On the Administration tab:
	- Name Zones 1 and 2 "Qt STD" and "Qt AE" respectively to reflect how emitters are wired.
	- Fill in the service-provider info.
	- Check the time, date, and time zone (reset if incorrect).
- 5. Load the PC (or other playback device).
- 6. Connect the PC or other device to audio Input A on the Control Module (item D in the Qt 300 Control Module diagram).
- 7. Check the zone settings on the PC:

### **ZONE # (NAME)** Emitter Type

### **ZONE 1 (QT STD)**

### **ZONE 2 (QT AE)**

### Spectrum Type

- **Standard** Qt Standard
- Active Emitter Qt Active

# Sound Masking Demo

- 1. It is a best practice to have the sound masking system on before participants arrive.
- 2. After 5-10 mins of sound masking demonstration, use the Contact Closure Switch (item C on the cover diagram) to mute the masking. Ambient noise will become apparent and is a potential distraction to the demonstration meeting.
- 3. Note the change in sound and make the following points:
	- Sound masking reduces the intelligibility of adjacent conversations.
	- Sound masking is generally unobtrusive.
- 4. To demonstrate the difference between Standard and Active Emitters, turn the volume off for one while listening to the other.
	- Standard Emitters masking only
	- Active Emitters masking, background music and paging

C. Power input (not used in Demo Kit)